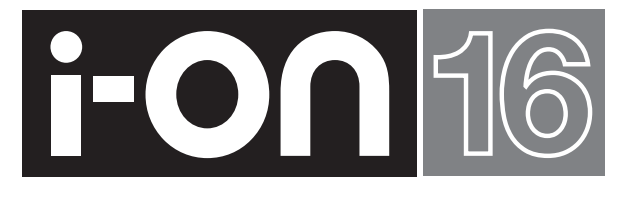

# Security System User Guide

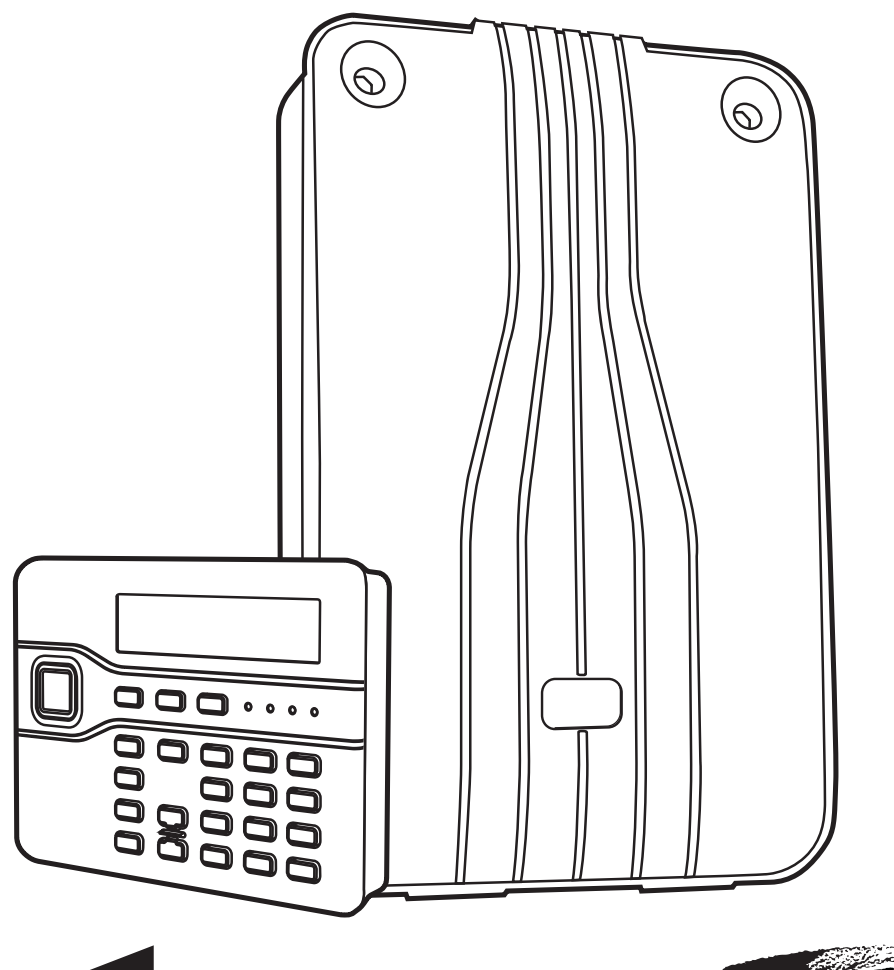

**COOPER Security** 

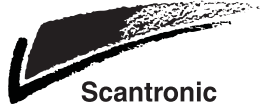

# **Setting the System:**

1. Go to the keypad and key in your access code. (Alternatively, if you have a proximity tag, present your tag to the keypad.)

## **Either - Full Set:**

- 2 Press A
- 3. Leave by the designated exit door. The keypad sounds the exit tone. The display shows the remaining exit time (in seconds).

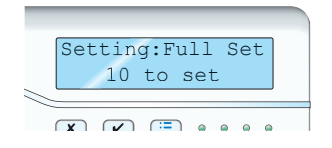

4. At the end of the exit time the system sets

The LED marked "A" glows to show that the system is full set.

## Or - Part Set:

- 2. Press B.
- 3 Leave the area

The keypad sounds the exit tone. The display shows the remaining exit time (in seconds).

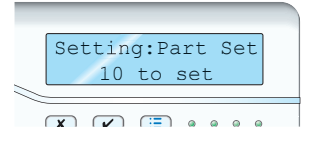

4. At the end of the exit time the system sets.

The LED marked "B" glows to show that the system is part set.

# **Unsetting the System:**

When unsetting the system do not stray from the entry route designated by the installer. If vou do so then you will cause an alarm.

1. Enter by the designated entry door or route

The keypad sounds the entry tone. The system starts the entry timer.

2. Go directly to the keypad and either: Key in your access code  $Or$ 

Present your tag to the keypad.

3. The keypad stops the entry tone. The system is unset.

# To Silence the Siren:

- 1 In the event of an alarm the siren sounds.
- 2. If it is safe to enter the premises: Go to the keypad and EITHER key in your access code OR present your tag. The siren stops.

The display shows the first zone to alarm.

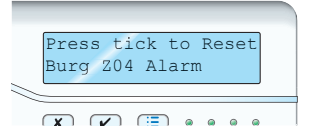

- 4. Press v to reset the system.
- 5. The system returns to standby, and is ready to set again.

Red when Full Set

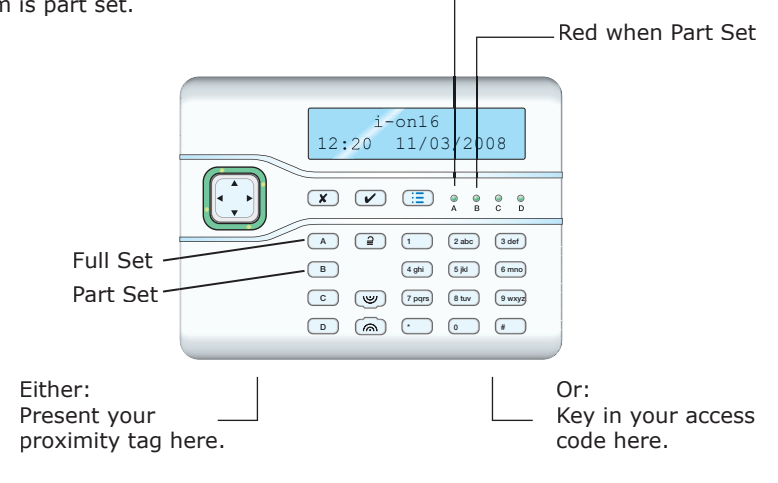

# **If the System Will Not Set**

Normally, the system will set only when all the detectors are "quiet", that is: not reporting any activity. (This does not apply to those detectors on your exit door or exit/entry route. The system expects these detectors to be active as you leave the protected area.) If you try to set when one or more detectors are still active then the display shows the words "SETTING FAULTS" and which zones are active.

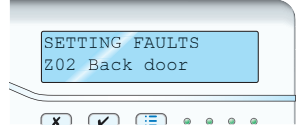

You can make the system "omit" those active � ����� ����� ����� zones, either while you are setting the sys-� ������ ����� ������ tem (see below) or beforehand (see page 4 � � � � for instructions on how to omit zones before setting the system).

1. Follow the instructions opposite to set the whole system.

If any detectors are not yet ready to be set then the top line of the display shows

**SETTING FAULTS** 

2. EITHER Press  $\checkmark$  to carry on setting. The system sets with the active zones omitted.

 OR Stop the setting process by pressing x.

# **Set by Remote Control**

*Note: You must program the control unit to recognise ("learn") a remote control, see page 5.*

Secure all your windows and doors. Make sure the system is idle, and that you can hear the warning tones from the keypad.

1. Press the appropriate button on the remote control, either full set (A) or part set (B).

The keypad sounds the exit warning tone.

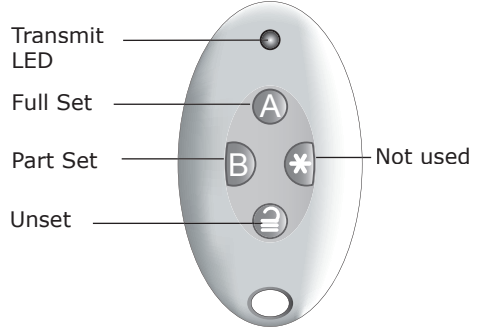

2. Leave by the exit door and make sure it is closed properly (if you have not already done so).

At the end of the exit time the warning tone stops you should hear a double "beep" confirmation tone. The display shows the message "System Set" for a few seconds. The installer may also have programmed your external sounder/ strobe to flash briefly.

While the system is set the display shows the standby screen and the "A" or "B" LED glows to show Full or Part set.

## **Unset by Remote control**

- 1. Enter by the designated entry door.
- 2. Press  $\supseteq$  on your remote control.

The system unsets. At this point the system displays the standby screen.

## *If The System Will Not Set*

If one of the detectors is still active when you try to set the system then you will not hear the exit warning tone.

What happens next depends on how the installer has set up your system.

- a) Try pressing A once more on your remote control. If the installer has programmed the system to do so then it will carry on and set, omitting the active detector.
- b) If the system will not set on the second press of button A then you will have to go to the keypad and set the system from there.

# **Dealing with Alerts (Why is it Beeping?)**

From time to time the control unit may detect that there is a problem with the system. It will try to inform you of this by starting an alert. During an alert the rim of the navigation pad glows red, and the keypad will give an short "beep" every few seconds.

Red means Alert Press  $\sqrt{ }$ 

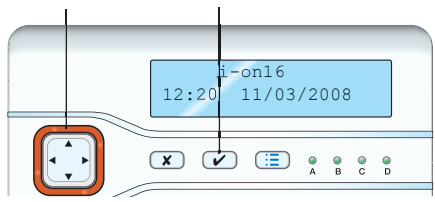

## � ����� ����� ����� *To see the cause of the alert:*

- 1. Make sure the system is unset and that the keypad display shows the standby screen.
- 2. Press  $\vee$ . The display asks you to key in an access code.
- 3. Key in a user access code. The bottom line of the display shows a message describing the most recent active alert.

If you press  $\triangle$  or  $\nabla$  then the system will show you any other alerts that may be active.

4. Either:

Press  $\checkmark$  to acknowledge that you have read the alert.

If there are no other alerts the rim of the navigation pad will glow green and the keypad will return to its' standby screen. In addition the keypad will stop beeping. Or press **x**. The rim of the navigation pad will stay red and the system will show the text of the alert the next time you key in an access code.

*Note:* 

*1. The keypad(s) will not beep for short interruptions of mains power. If the cause of an alert goes away, then the system will remove the alert message.* 

 *2. The system records all alerts in the log, with the time when you acknowledged them.*

# **Administration**

To change the way your system works enter the User Menu. Your degree of access to the User Menu depends on what type of user you are: Administrator or Normal User. An Administrator has access to all the options of the User Menu. A Normal User:

 Can change their own access code. Cannot add or delete other users. Can turn the Chime feature on or off.

## *Entering the User Menu*

- 1. Make sure the display shows the standby screen (time and date).
- 2. Press  $\equiv$
- 3. Key in an access code. The display shows the first item in a list of options.

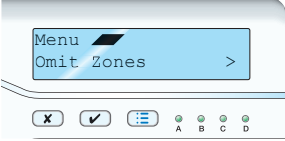

- 4. Press ▲ or ▼ to scroll through the options available, followed by ▶ to gain access to an option.
- 5. Press  $\vee$  to confirm an option when you have finished making changes.
- 6. Press  $x$  (if necessary several times) to leave the User Menu.

## *Omit Zones*

You may wish to prevent a zone causing an alarm. For example, if your garage door is protected by a detector, but you wish to leave it unlocked for the delivery of a parcel, you may wish to omit that detector when you set the rest of the system. To do this:

1. Enter the User Menu and select *Omit Zones*.

The bottom line of the display shows the first of a list of zones.

- 2. Press  $\triangle$  or  $\nabla$  to display the zone you wish to omit.
- 3. Press  $\triangleright$  to mark the zone for omission. The character at the end of the line changes to an "O" to show that the zone will be Omitted. If you change your mind then press  $\blacktriangleright$ again so that the end of the line shows an "I" (for Included).
- 4. Repeat steps 2 and 3 for any other zone you wish to omit (or include).
- 5. Press  $\checkmark$  to store the changes you have made.

The control unit allows you to omit a zone for one setting/unsetting cycle. You will have to

omit the zone again for the next setting/unsetting cycle.

#### *Users*

The control unit can recognise up to 16 individual users. Select *Users* in the User Menu to add new users, change their details, or to delete them from the system.

#### *Editing Existing Users*

If you wish to change the details for an existing user then:

1. Enter the User Menu and select *Users - Edit User*

The bottom line of the display shows the first in a list of the users already programmed into the control unit.

2. Press  $\triangle$  or  $\nabla$  to display the user you wish to edit, and then press  $\blacktriangleright$ . The bottom line shows one of a list of the options that you can edit: Name, Type,

Code, Prox Tag, Remotes, Panic Alarm. Use the  $\triangle$  or  $\overline{\mathbf{v}}$  keys to scroll through the list.

3. Press  $\triangleright$  to select the option you wish to edit.

The options available are the same as those shown when adding a user.

4. Press  $\vee$  when you have finished.

#### **Name**

If you wish to edit the name displayed on the keypad for a user:

1. Select *Users - Edit User - User(nn) - Name*.

The display shows the current name given to the user, and places a cursor at the end of the name.

- 2. Key in the name from the keypad. Press each key one or more times to obtain the letter you want. The letters of the alphabet appear on the keys in the same arrangement as on many mobile phones.
- 3. Press  $\triangle$  to move the cursor left, or  $\nabla$  to move the cursor to the right.
- 4. Press < to remove letters to the left of the cursor.
- 5. Press # to change between capitals and small letters.
- 6. Press  $\nu$  when finished.

#### **User Types**

To change a user's type select *Users - Edit User - User(nn) - Type*.

- 1. Press  $\triangle$  or  $\nabla$  to see the other user types available.
- 2. Press  $\checkmark$  to select the user type you wish to assign to the user.

See "Administration" for a brief explanation of Administrator and Normal User.

#### **Access Code**

To change a user's access code, select *Users - Edit User - User(nn) - Code*.

- 1. Key in an access code for the user. When you press the last digit of the access code the display asks you to key in the same access code again.
- 2. Key in the same digits again, in the same order.

Access codes are four digits long.

#### **Proximity Tags**

A proximity tag is a small plastic token with a low powered radio transmitter inside. Each tag contains a unique identity code. Inside the keypad is a sensor. When you present the tag within about 10mm of the front of the keypad, the control unit senses the presence of the tag and reads its identity code.

If a user presents a tag that the control unit recognises then the control unit allows the user to access the system in the same way as if they had keyed in a recognised access code.

To allocate a tag to a user, select *Users - Edit User - User(nn) - Prox Tag*.

The display asks you to present a tag to the front of the keypad.

1. Hold the tag up close to the front of the keypad.

The control unit learns the identity of the tag.

You cannot register more than one tag per user. If you present a tag that the control unit has already registered to another user then you will hear a single low tone, the display will tell that the tag is already in use and will then revert to asking you to present the tag.

2. If you do not wish to register a tag for the user then press *.* 

#### **Remote controls**

A remote control is a transmitter that you can attach to a keyring. The remote control has four buttons and a small LED that glows when it transmits a signal. When delivered from the factory three of the buttons are dedicated to setting or unsetting the system (see page x).

You may allocate one (and only one) remote control to each user.

To allocate a remote control to a user, select *Users - Edit User - User(nn) - Remotes*.

- The display asks you to press one of the buttons on the remote control.
- 1. Press any button on the remote control that you wish to register.

When you press the button the control unit learns the identity of the remote control and registers it to the user. If the control unit has already learned that remote control then you will hear a low tone and the display tells you that the remote control is already in use.

2. If you do not wish to register a remote control press  $x$ .

#### **PA (Panic Alarms)**

A PA is a two button transmitter, used to start a Panic Alarm. To activate the transmitter you must press both buttons at the same time. On some models a third button acts as a lock so that you can prevent the PA going off when carrying it in your pocket.

*Note: While you are registering a new PA the control unit will not respond to an alarm signal from any pendant it has already learned.*

To allocate a panic alarm to a user, select *Users - Edit User - User(nn) - Panic Alarm*.

1. Squeeze both buttons on the PA. When you squeeze the buttons the control unit learns the identity of the PA and registers it to the user.

If the control unit has already learned that PA then you will hear a low tone and the display remains unchanged, asking you to press the buttons on the PA.

2. If you do not wish to register a panic alarm press $x$ .

You cannot register more than one PA per user.

#### **Deleting Remote Controls, Tags and PAs**

If a user has lost a remote control, tag or panic alarm then you should delete it from the system to make sure that no unauthorised person can use it. Also, if you wish to reassign a device to another user, you must first delete it from the system.

1. Enter the User Menu and select *Users - Edit User*.

The bottom line of the display shows the first in a list of the users currently recognised by the system.

- 2. Press  $\triangle$  or  $\nabla$  to display the user whose device you wish to delete, then press  $\blacktriangleright$ . The bottom line of the display shows "Name".
- 3. Press  $\triangle$  or  $\nabla$  until the bottom line shows the type of device you wish to delete, then press  $\blacktriangleright$ .

If the user you selected in step 2 has a device registered to them then the display asks if you wish to delete it, for example: "Delete Panic Alarm?".

4. Press  $\mathcal{V}$ .

The display shows "Panic Alarm Deleted". To register a device with the user, re-enter the User Menu and select *Users - Edit User*. Select the user and then the device type you wish to add.

#### *Adding Users*

When adding a new user you can also allocate them proximity tags, remote controls and panic alarm transmitters. If you do not wish to do so at that point then you can assign them later by using the *Edit User* menu option.

- To add a new user:
- 1. Enter the User Menu and select *Users Add User*.

The display shows a default user name, for example: "User 04". Edit the name if required.

2. Press  $\vee$  when you have finished editing the name. The display shows the default type for a

new user (Normal User, see "Adminstration" for a description of user types).

- 3. Select the type you want to assign to the new user and press  $\checkmark$ . The display asks you to assign a new user code.
- 4. Key in the user code you want the new user to employ. Key it in a second time when prompted by the display. The display asks you to present a proximity tag to the keypad.
- 5. Present a unused tag to the keypad. If you do not want to assign one to the user press  $\boldsymbol{\nu}$ .

The display then asks you to press a button on any remote control that you want to assign to the user.

6. Press a button on a remote control (one that is not currently registered to any other user). If you do not have one press  $\mathcal V$  .

The display finally asks you to press both buttons on any PA that you want to assign to the new user.

7. Press both buttons on a PA that you wish to assign to the user. If you do not have one for the user press  $\boldsymbol{\nu}$ . The display should now tell you that the new user has been added to the system.

#### **Deleting Users**

To remove a user from the system:

1. Enter the User Menu and select *Users - Delete User*.

The bottom line of the display shows the first user in a list of the users recognised by the system.

- 2. Press  $\triangle$  or  $\nabla$  to show the user you want to delete.
- $3.$  Press  $\blacktriangleright$

The display shows the message "Delete All Details".

4. Press  $\mathcal V$ .

The control unit deletes the user from the system.

Once you delete a user, the system does not respond to their access code or to their proximity tag. In addition, the control unit "forgets" the identity of all remote controls and pendants and PAs registered to the user.

## *View Log*

The control unit keeps a log of the last 250 events (for example, alarms and setting/unsetting). To read the log:

- 1. Enter the menu and select *View Log*. The display shows you the most recent log event.
- 2. Press  $\triangle$  or  $\nabla$  to scroll through the log.  $\blacktriangledown$  shows earlier events,  $\blacktriangle$  shows more recent events.
- 3. Press  $\triangleright$  to see a more detailed description of the event.
- 4. Press  $x$  to finish viewing the log.

## *Test*

If you think that your system is not working correctly then you can use the Test option to test various peripherals. If the test confirms that part of the system is not working then contact your installer.

The Test option also lets you check the identity of Remote controls, Panic Alarms and Tags.

To start testing, make sure the system is idle then:

- 1. Enter the User Menu and select *Test*. The display shows the Test menu.
- 2. Select the part of the system that you wish to test.
- 3. Press  $x$  to stop the test.

You can test each part listed in the Test menu as follows:

- **Siren** Press **b** to turn the siren on and off again. The word "On" or "Off" on the display shows whether you should be hearing the siren.
- **Keypad** Press each key once. The display shows a character in response. Press both PA keys together to test. Press **x** to end the test.
- **Walk test** The display shows a list of all the detectors installed on the system. The top line of the display shows you how many detectors remain to be tested. Walk round and trigger each detector. Every time you trigger a detector the control unit gives a double tone and the display shows an "A" at the end of the line for that detector. Note that you cannot test 24 hour or fire zones.
- **Remotes** Press any button on the remote control. The display shows the identity and user of the remote control, and the button that the control unit believes you pressed. Press all the buttons on the remote control in turn.
- **Panic Alarms** Press both buttons on the panic alarm transmitter. The display shows the identity of the user assigned to the panic alarm.

**Prox Tags** Present the tag to the front of the keypad. The display shows the user assigned to the tag.

#### **System Configuration**

The System Configuration option allows you to set up parts of the system to suit your particular needs. If you need more extensive changes to the operation of the system then you must contact your installer.

Make sure the system is idle.

1. Enter the User Menu and select System Confia.

The bottom line of the display shows the first item of the System Configuration menu.

2. Press  $\triangle$  or  $\nabla$  to scroll through the options available, followed by  $\blacktriangleright$  to gain access to an option.

#### *Facilities On/Off - Chime*

The installer may have set up your alarm system to give a chime tone whenever something triggers one or more detectors while the system is unset. If you wish to switch this feature off (or on) then:

- 1. Enter the *System Config* menu and select *Facilities On/Off.* The bottom line of the display shows the current state of the chime feature, for example "Chime On" if chime is currently working.
- 2. Press  $\blacktriangleright$  till the bottom line of the display shows the status you want (for example "Chime Off" if you want to silence the chime feature).
- 3. Press  $\checkmark$  to leave the option when you have finished making changes.

#### *Set Date and Time*

You will need to re-program the date and time if the control unit looses power for an extended time, and the battery is exhausted.

- 1. Enter the *System Config* menu and select *Set Time & Date*. The top line of the display shows "Set the date" and the bottom line shows the current system date in numerical format (day/month/year). The day is highlighted.
- 2. Key in the digits for day/month/year. Press  $\mathbf v$  when you have finished. The top line of the display shows "Set the time" and the bottom line of the display shows the current time in 24-hour numerical format (hours:minutes). The hours are highlighted.
- 3. Key in the hours and minutes. Press  $\vee$  to fi nish.
- *Note: The internal clock does not adjust itself for daylight saving.*

#### *Loudspeaker*

You can make the tones from the internal loudspeaker louder or softer:

1. Enter the Menu and select *System Config - Loudspeaker*. The top line of the display shows "Loud-

speaker" and the bottom line of the display shows a row of stars.

- 2. Press  $\triangleright$  to increase the volume or  $\triangleleft$  to decrease the volume. The loudspeaker volume changes and the display shows the change by increasing or decreasing the number of stars.
- 3. Press  $\checkmark$  to finish.
- *Note: Do not make the loudspeaker so quiet that you cannot hear the exit warning tone.*

#### *Speech Phone Book*

*Note: This option appears only if you have*  the I-SD01 speech dialler fitted.

If you need to re-direct speech messages to new telephone numbers then:

- 1. Enter the Menu and select System Config *- Speech Phone Book*. The bottom line of the display shows "Tel No 1".
- 2. Press  $\blacktriangle$  or  $\nabla$  to scroll through the available telephone numbers, followed by  $\blacktriangleright$ to gain access to an individual number. The bottom line of the display shows the current digits of the telephone number.
- 3. Key in the new telephone number from the keypad. If necessary, press  $\triangle$  to move the cursor left, or  $\blacktriangledown$  to move the cursor to the right. Press  $\blacktriangleleft$  to remove digits to the left of the cursor.
- 4. Press  $\vee$  to store the changes you have made.

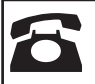

© Cooper Security Ltd. 2009 Every effort has been made to ensure that the contents of this book are correct. However, neither the authors nor Cooper Security Limited accept any liability for loss or damage caused or alleged to be caused directly or indirectly by this book. The contents of this book are subject to change without notice. Printed and published in the U.K Part Number 11915684 Issue 1

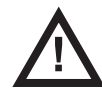

**Warning:** Mains voltages are present inside control unit. No user serviceable parts inside.